# Your PDF Guides

You can read the recommendations in the user guide, the technical guide or the installation guide for LEXMARK X544. You'll find the answers to all your questions on the LEXMARK X544 in the user manual (information, specifications, safety advice, size, accessories, etc.). Detailed instructions for use are in the User's Guide.

# **User manual LEXMARK X544 User guide LEXMARK X544 Operating instructions LEXMARK X544 Instructions for use LEXMARK X544 Instruction manual LEXMARK X544**

# **Ouick Reference**

## Copying

### **Making copies**

### Making a quick copy

- 1 Load an original document faceup, short edge first into the<br>ADF or facedown on the scanner glass.
- Note: Do not load postcards, photos, small items,<br>transparencies, photopaper, or thin media (such as magazine<br>clippings) into the ADF.Place these items on the scanner glass.
- 2 If you are loading a document into the ADF, adjust the paper<br>muides.
- 3 From the printer control panel, press  $\overline{\Phi}$  for a black only copy  $or$   $\Theta$  for a color copy.
- 4 If you placed the document on the scanner glass and have<br>additional pages to copy, then place the next page on the is you put a country of a place the next page on the<br>additional pages to copy, then place the next page on the<br>scanner glass, and then press 1 on the numeric keypad.<br>Otherwise, press 2 on the numeric keypad.

### Copying using the ADF

- 1 Load an original document faceup, short edge first into the<br>ADF. Note: Do not load postcards, photos, small items,<br>transparencies, photopaper, or thin media (such as magazine<br>clippings) into the ADF.Place these items on the scanner glass.
- 2 Adjust the paper quides.
- 3 From the printer control panel, press the Copy button, or use<br>the keypad to enter the number of copies.
- 4 Change the copy settings as needed. 5 From the printer control panel, press  $\overline{\Phi}$  for a black only copy
- or  $\overline{\textcircled{\circ}}$  for a color copy.

### Copying using the scanner glass

- 1 Place an original document facedown on the scanner glass in<br>the upper left comer.
- 2 From the printer control panel, press the Copy button, or use<br>the keypad to enter the number of copies.
- 3 Change the copy settings as needed.
- 4 From the printer control panel, press  $\overline{\Phi}$  for a black only copy or O for a color copy.
- 5 Place the next document on the scanner glass, and then press<br>1 on the numeric keypad. Otherwise, press 2 on the numeric

### Canceling a copy job

A copy job can be canceled when the document is in the ADF, on<br>the scanner glass, or while the document is printing. To cancel a copy job

- 1 From the printer control, panel press **X**
- Stopping appears, followed by Cancel Job 2 Press **X** to cancel the job.
- Note: If you want to continue to process the job, then press  $\Box$  to continue copying.
- Cancelingappears.
- The printer clears all pages in the ADF or printer and then cancels<br>the job. Once the job is canceled, the copy screen appears.

Copying

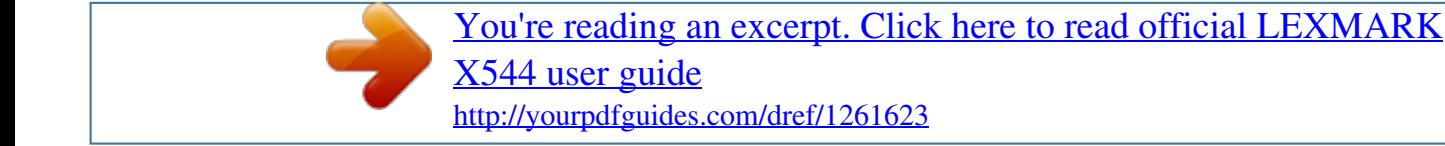

### *Manual abstract:*

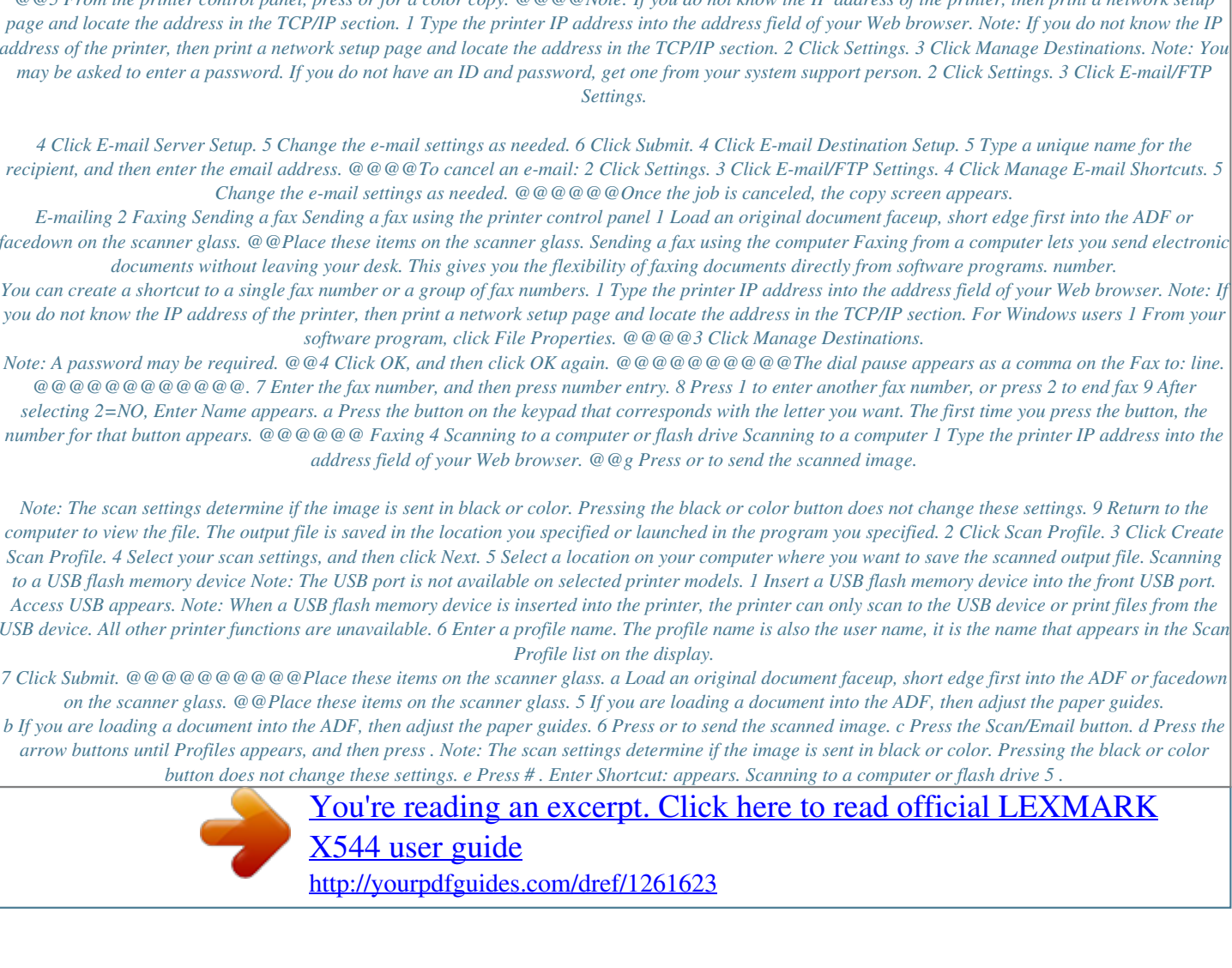

*@@Place these items on the scanner glass. Copying using the scanner glass 1 Place an original document facedown on the scanner glass in the upper left corner. 2 From the printer control panel, press the Copy button, or use the keypad to enter the number of copies. 3 Change the copy settings as needed. 4 From the printer control panel, press or for a color copy. for a black only copy 5 Place the next document on the scanner glass, and then press 1 on the numeric keypad. Otherwise, press 2 on the numeric keypad. Canceling a copy job A copy job can be canceled when the document is in the ADF, on the scanner glass, or while the document is printing. To cancel a copy job: 2 If you are loading a document into the ADF, adjust the paper guides. 1 From the printer control, panel press for a black only copy for a color copy.*

*3 From the printer control panel, press or Stopping appears, followed by Cancel Job. 2 Press to cancel the job. 4 If you placed the document on the scanner glass and have additional pages to copy, then place the next page on the scanner glass, and then press 1 on the numeric keypad. Otherwise, press 2 on the numeric keypad.*

*@@Canceling appears. @@Once the job is canceled, the copy screen appears. Copying using the ADF 1 Load an original document faceup, short edge first into the ADF. @@Place these items on the scanner glass. 2 Adjust the paper guides.*

*@@5 From the printer control panel, press or for a color copy. @@@@Note: If you do not know the IP address of the printer, then print a network setup page and locate the address in the TCP/IP section. 1 Type the printer IP address into the address field of your Web browser. Note: If you do not know the IP address of the printer, then print a network setup page and locate the address in the TCP/IP section. 2 Click Settings. 3 Click Manage Destinations. Note: You may be asked to enter a password. If you do not have an ID and password, get one from your system support person. 2 Click Settings. 3 Click E-mail/FTP*

*4 Click E-mail Server Setup. 5 Change the e-mail settings as needed. 6 Click Submit. 4 Click E-mail Destination Setup. 5 Type a unique name for the recipient, and then enter the email address. @@@@To cancel an e-mail: 2 Click Settings. 3 Click E-mail/FTP Settings. 4 Click Manage E-mail Shortcuts. 5*

*E-mailing 2 Faxing Sending a fax Sending a fax using the printer control panel 1 Load an original document faceup, short edge first into the ADF or facedown on the scanner glass. @@Place these items on the scanner glass. Sending a fax using the computer Faxing from a computer lets you send electronic*

*You can create a shortcut to a single fax number or a group of fax numbers. 1 Type the printer IP address into the address field of your Web browser. Note: If you do not know the IP address of the printer, then print a network setup page and locate the address in the TCP/IP section. For Windows users 1 From your*

*Note: A password may be required. @@4 Click OK, and then click OK again. @@@@@@@@@@The dial pause appears as a comma on the Fax to: line. @@@@@@@@@@@@. 7 Enter the fax number, and then press number entry. 8 Press 1 to enter another fax number, or press 2 to end fax 9 After selecting 2=NO, Enter Name appears. a Press the button on the keypad that corresponds with the letter you want. The first time you press the button, the*

*number for that button appears. @@@@@@ Faxing 4 Scanning to a computer or flash drive Scanning to a computer 1 Type the printer IP address into the*